# **Stundenplan**

Hier haben Sie die Möglichkeit, folgende Pläne einzusehen:

- Ihren individuellen Stundenplan,
- den Raumstundenplan und
- den Jahrgangsstundenplan.

URL: [https://stundenplan.phwt.de](https://stundenplan.phwt.de/timetable.php)

## **Stundenplanabonnement**

Den persönlichen Stundenplan abonnieren

### **WebCal-Adresse erstellen**

1. Loggen Sie sich auf [https://stundenplan.phwt.de](https://stundenplan.phwt.de/timetable.php) ein und gehen unter **«Mein Bereich»** auf **«Stundenplan»**.

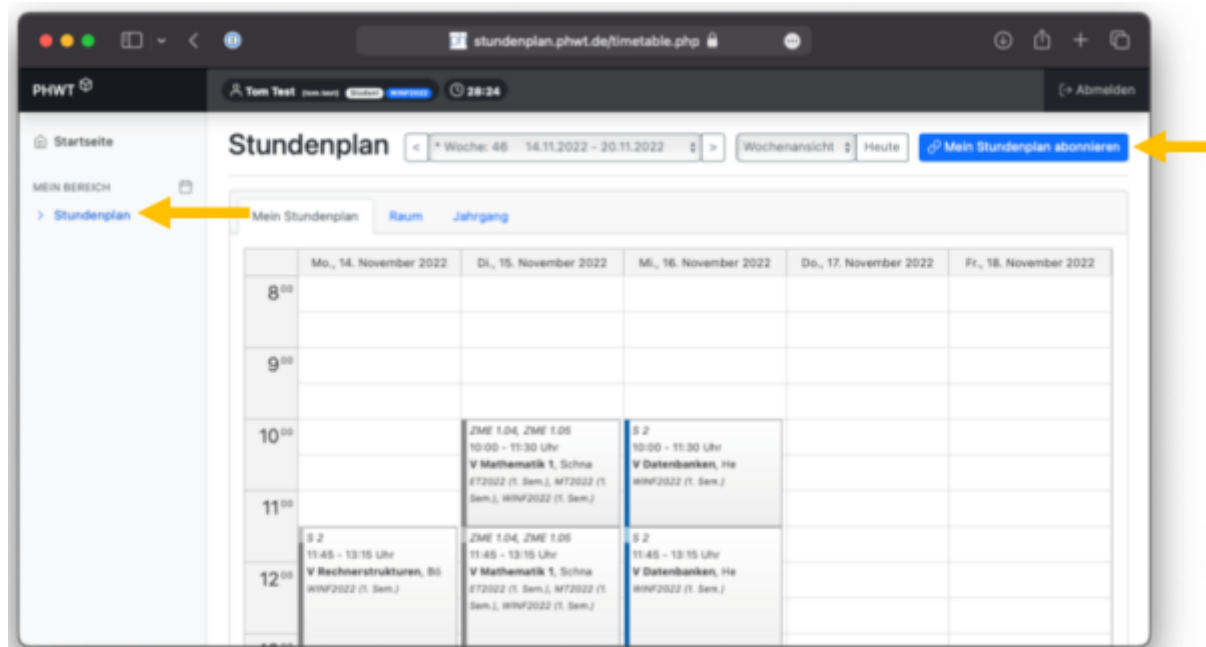

2. Klicken Sie auf den Button **«Mein Stundenplan abonnieren»**

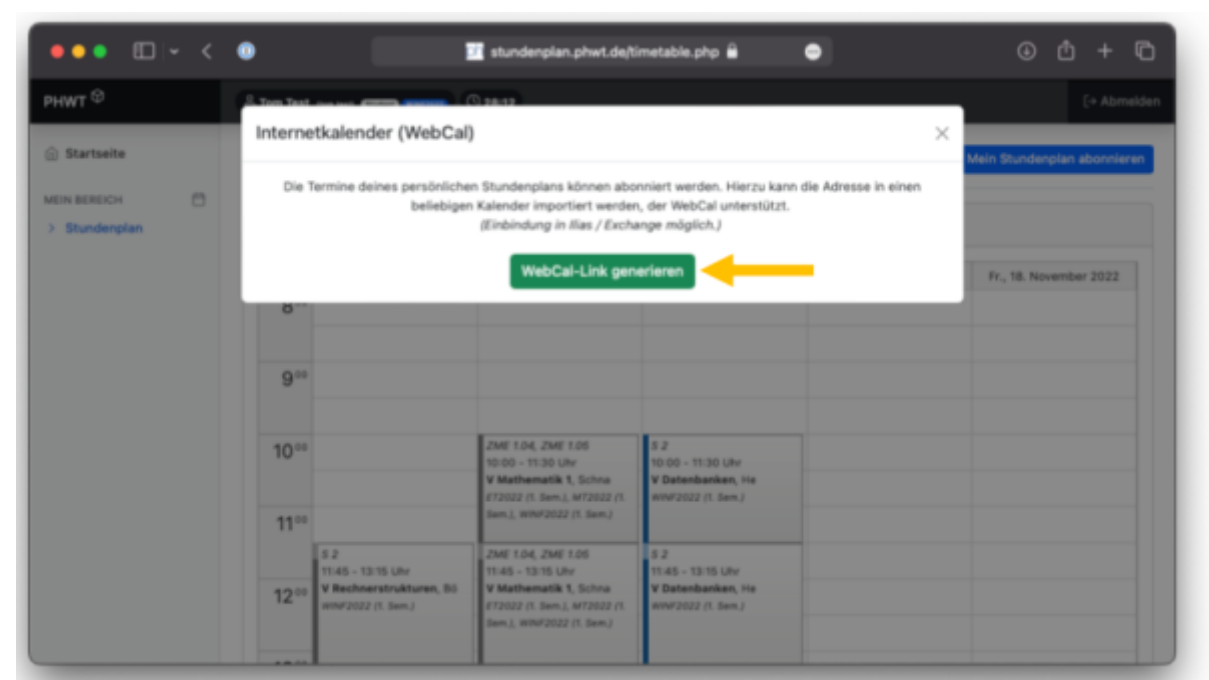

3. Ein Dialog-Fenster öffnet sich. Klicken Sie dann auf **«WebCal-Link generieren»**

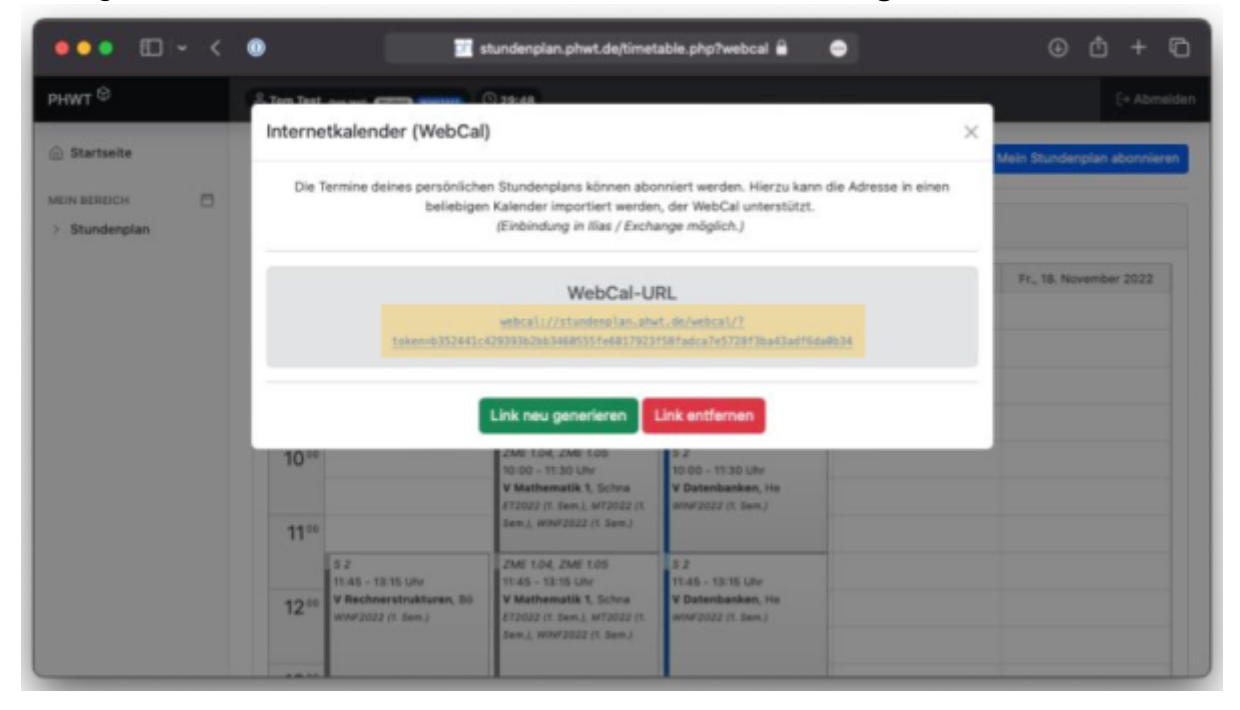

#### **Abonnieren in Kalenderprogrammen**

Je nach Betriebssystem stehen Ihnen unterschiedliche Kalenderprogramme zur Verfügung. Support für diese externen Programme stehen nicht zur Verfügung, wir können aber folgende Empfehlungen machen:

#### **Apple Kalender (für macOS und iOS)**

Nutzen Sie den Kalender von Apple.

1. Die WebCal-URL kann über «Ablage» - «Neues Kalenderabonnement» oder mit klick auf die WebCal-URL im Kalender hinzugefügt werden.

- 2. Der Kalender wird über iCloud auf die Endgeräte synchronisiert.
- 3. Anleitung des Herstellers: <https://support.apple.com/de-de/guide/calendar/icl1022/mac>

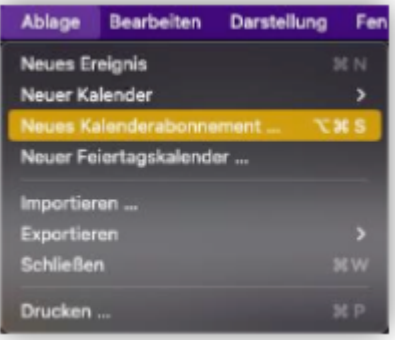

#### **Outlook Web Application (OWA)**

Nutzen Sie das OWA der PHWT oder Microsoft365-OWA. Aktualisiert Kalenderabonnement alle 6-24 Stunden.

- 1. Loggen Sie sich bei Office365-Mail ein und wechseln Sie ins Menü **«Kalender»**.
	- 1. mail.phwt.de (phwt.de) oder
	- 2. Microsoft 365 (stud.phwt.de)
- 2. Klicken Sie auf die Aktion **«Kalender hinzufügen»** und wählen Sie **«Aus dem Internet»**.
- 3. Geben Sie die generierte WebCal-URL

webcal://stundenplan.phwt.de/webcal/?token=...

in das Feld **Link zum Kalender** ein.

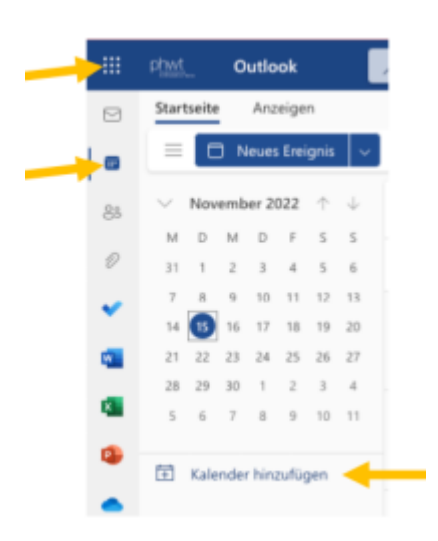

From: <https://wiki.phwt.de/>- **it-wiki**

Permanent link: **<https://wiki.phwt.de/howto/stundenplan>**

Last update: **2023/08/02 12:26**

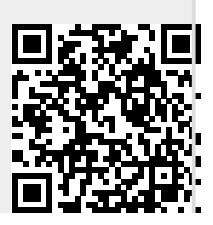